# MEMBER BUSINESS FEEDING

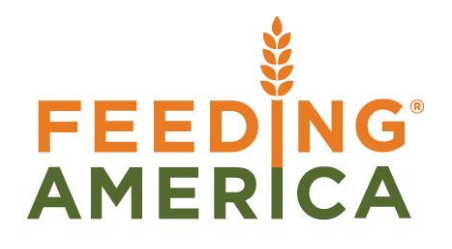

# Purchase Orders & Invoices with Grants

Owner of this document is: Scott Wiacek – [swiacek@feedingamerica.org](mailto:swiacek@feedingamerica.org)

#### **Purpose of this document**

This document will address how to assign Grant funds to a Purchase Order (for inventory purchases) and Purchase Invoice (for other types of purchases).

Copyright © Feeding America 2014, All Rights Reserved.

This document may be printed and reproduced only by Feeding America and member organizations.

# **Table of Contents**

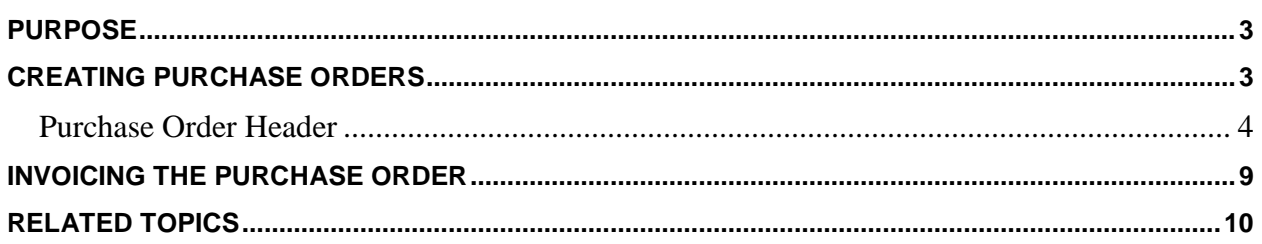

#### <span id="page-2-0"></span>**Purpose**

Purchase Orders are used to process inventory orders from Vendors that involve a dollar value. A Purchase Order in Ceres allows you to create the initial order, receive product, and finish by posting an invoice. Alternately for a non-inventory purchase, you may start with a Purchase Invoice directly. Sometimes food banks will also have Grant funds that are available to use for purchasing inventory or covering other types of purchases. This document will address how to assign Grant funds to a Purchase Order (for inventory purchases) and Purchase Invoice (for other types of purchases).

*Ceres object release 4.00.00 is required for some of the functionality described in this document.* 

## <span id="page-2-1"></span>**Creating Purchase Orders**

1. The Purchase Order can be accessed from Departments  $\rightarrow$  Purchase  $\rightarrow$  Order Processing  $\rightarrow$ Purchase Orders

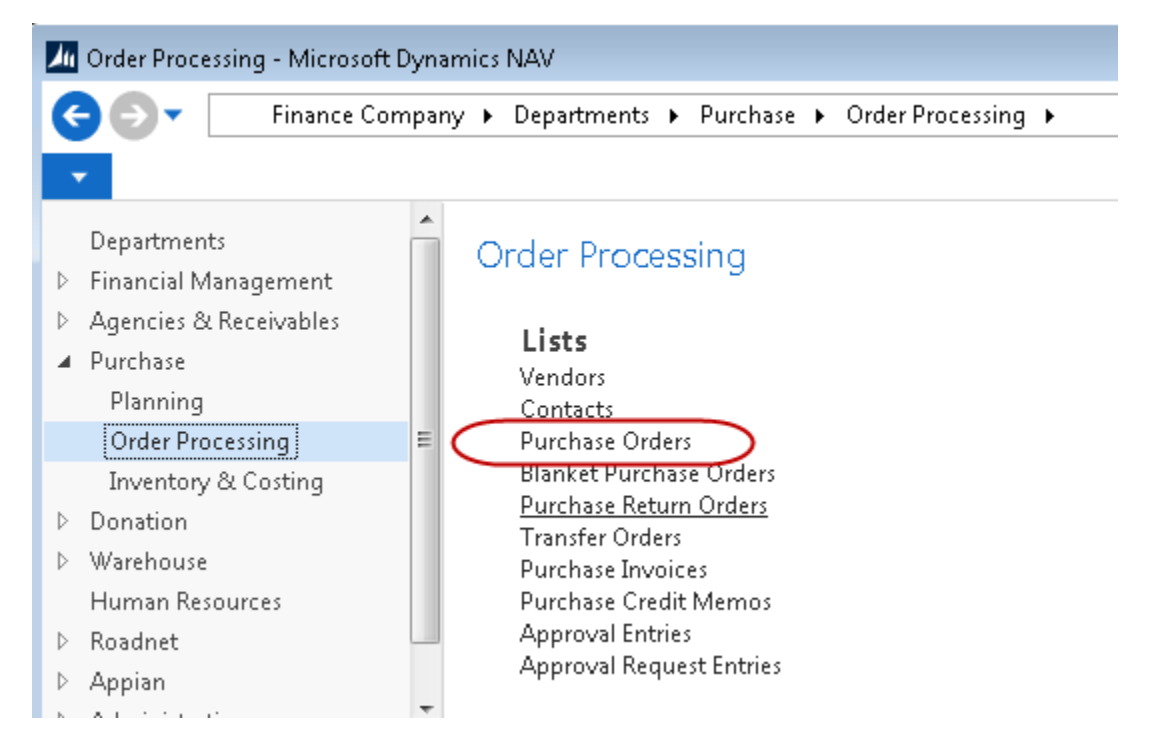

2. If you are using batches, select your batch from the batch list and click OK; otherwise go to Step 3.

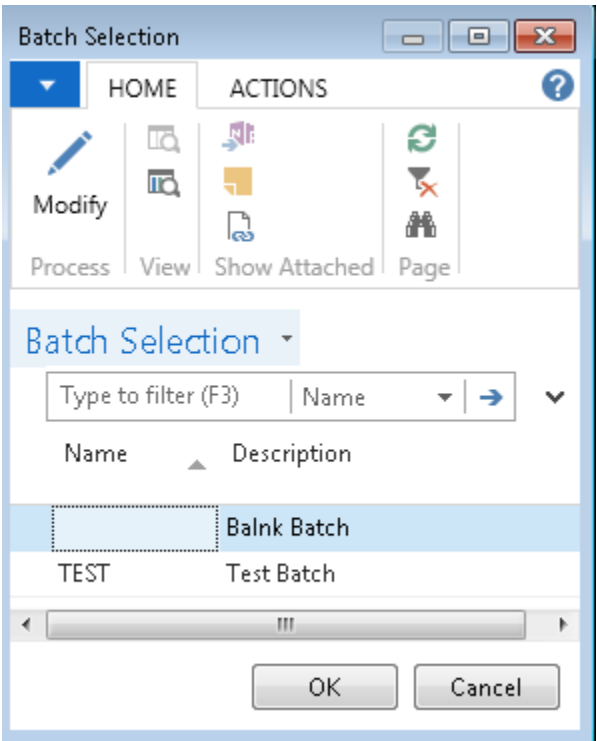

3. You will see the listing of open Purchase Orders that exist within Ceres. Select one from the list to edit it, or click New to create a new Order.

#### <span id="page-3-0"></span>**Purchase Order Header**

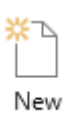

- 1. Click Actions  $\rightarrow$  New to create a new Purchase Order, or click on the NEW icon
- 2. Press the Enter key to have Ceres automatically assign the next document number in the No. field. This will also fill in the Posting Date, Order Date, and Document Date by using the Work Date defined in Ceres (usually the current date).
- 3. In the Buy-from Vendor No. field, enter the Vendor No. or use the lookup to select the Vendor from the list. The Vendor's name, address, and Fund No. will flow from the Vendor card. If the Vendor has any invoicing information set up, it will flow to the Invoicing tab of the Purchase Order.

## PO-00075 · Superior Foods Co

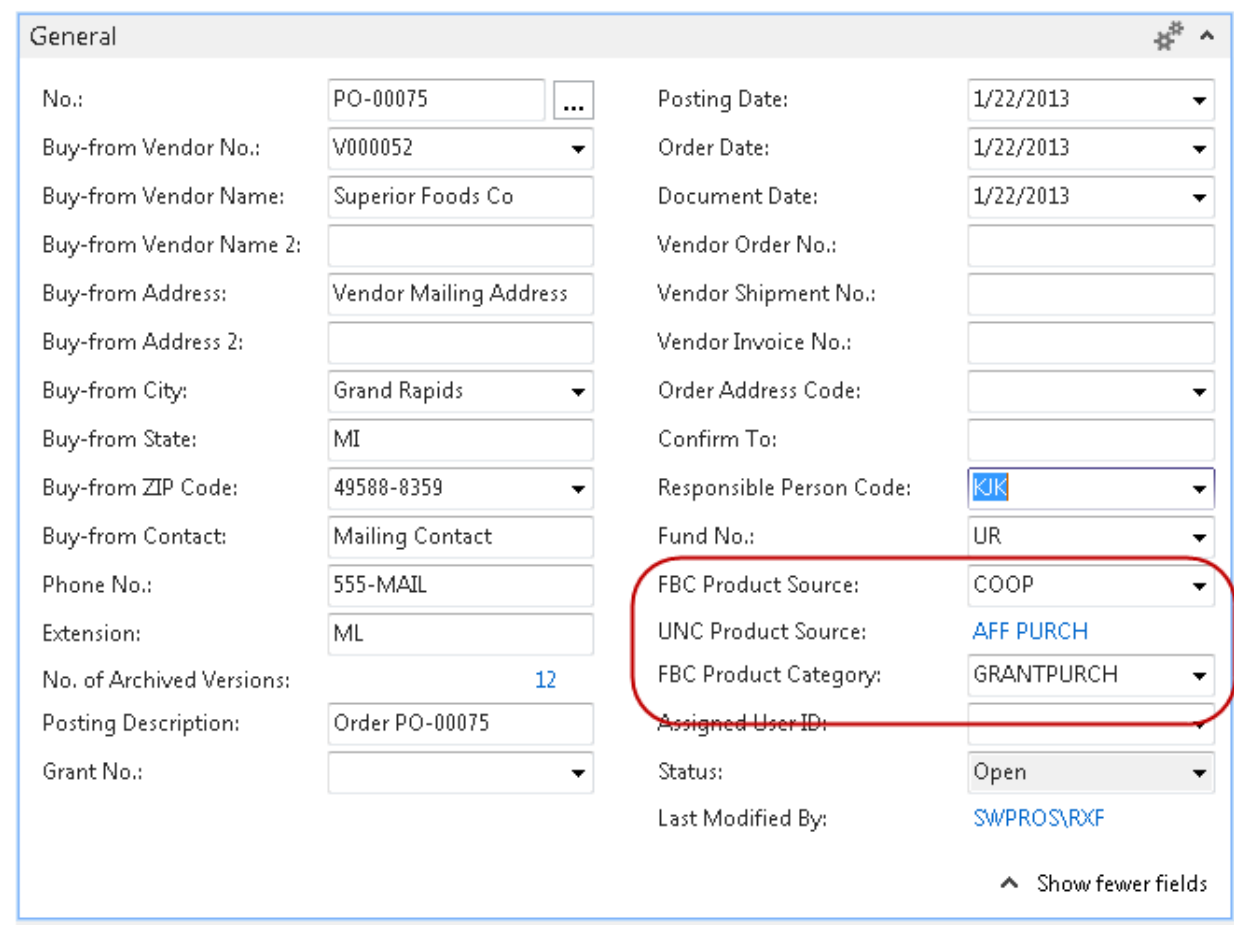

- 4. Fill in the Responsible Person field. This is the person who placed the order.
- 5. Lookup on the FBC Product Source field to select a product source. This mandatory field provides information to the Quarterly Poundage Report. The UNC Product Source field will update based on the FBC Product Source selected.
- 6. Lookup on the FBC Product Category field. This mandatory field provides information to the Quarterly Poundage Report. It is imperative that FBC Product Source and Product Category codes are linked to valid UNC Codes from Feeding America. See UNC Coding document for further information.

For Orders that are covered by Grants, this would typically be GRANTPURCH (or similar). Make sure that your FBC Product Category is linked to the UNC Product Category of GRANTPURCH by clicking on the down arrow in the FBC Product Category field and selecting ADVANCED to see the linkage.

7. Enter the Grant No. on the Purchase Order Header (or use the down arrow to select from a list of Purchase grants). NOTE: Only grants that have an Apply To type of Purchases or Agencies/Purchases will display here):

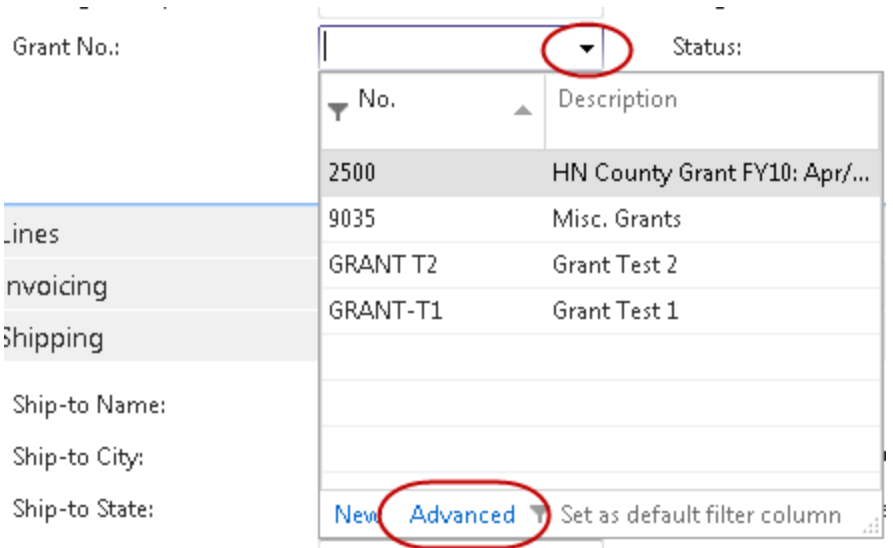

Select ADVANCED to see the full Grant List, Description and Grant Statistics

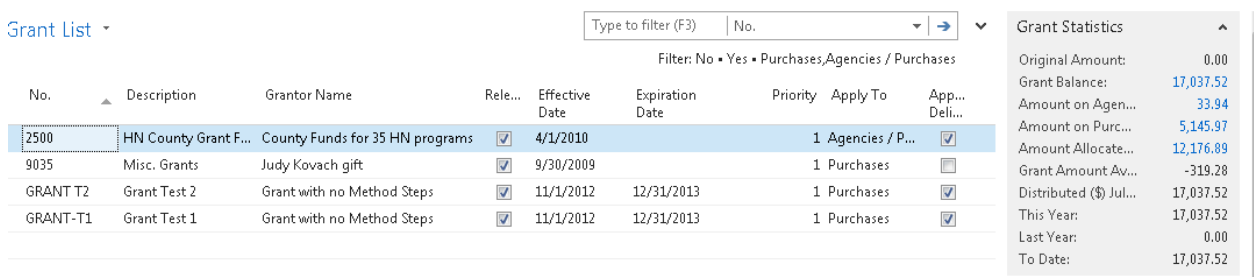

- 8. Move to the lines of the Purchase Order. Here you specify which items you would like to purchase, along with the quantity and any costing information.
- 9. In the Type field, select "Item"
- 10. In the No. field, type in the item number or use the lookup to select the Item from the list. The Item's Description, Unit of Measure, and Direct Unit Cost will flow forward to the line.
- 11. In the Location Code field, select the Location where the Item will be received.
- 12. If the Location you specified is set up to require Bins, select a Bin on the Bin Code field
- 13. In the Quantity field, specify the amount of quantity ordered. The quantity is in reference to the Unit of Measure field.

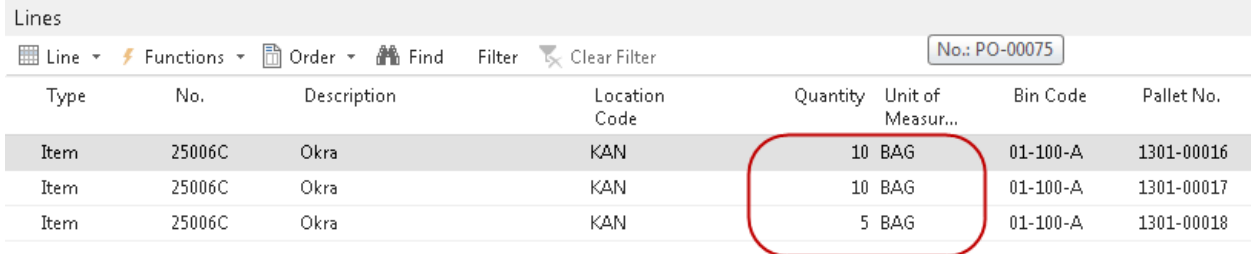

**Note**: If Lot Nos. has been specified on the Item Card, a Lot No. will be generated at this time. If the item is purchased on more than one lot, you will need to create an additional line.

14. If applicable, fill in the Lot Expiration Date and Lot Consume By date fields.

**Note:** These fields may have already been pre-generated by the calculation formulas set on the Item Card. In this case, you may review and adjust these dates on the order as necessary.

15. Select the dimension values that apply to the item for this order. If you require a Department, you will need to specify the Department Code on the lines and on the Invoicing tab

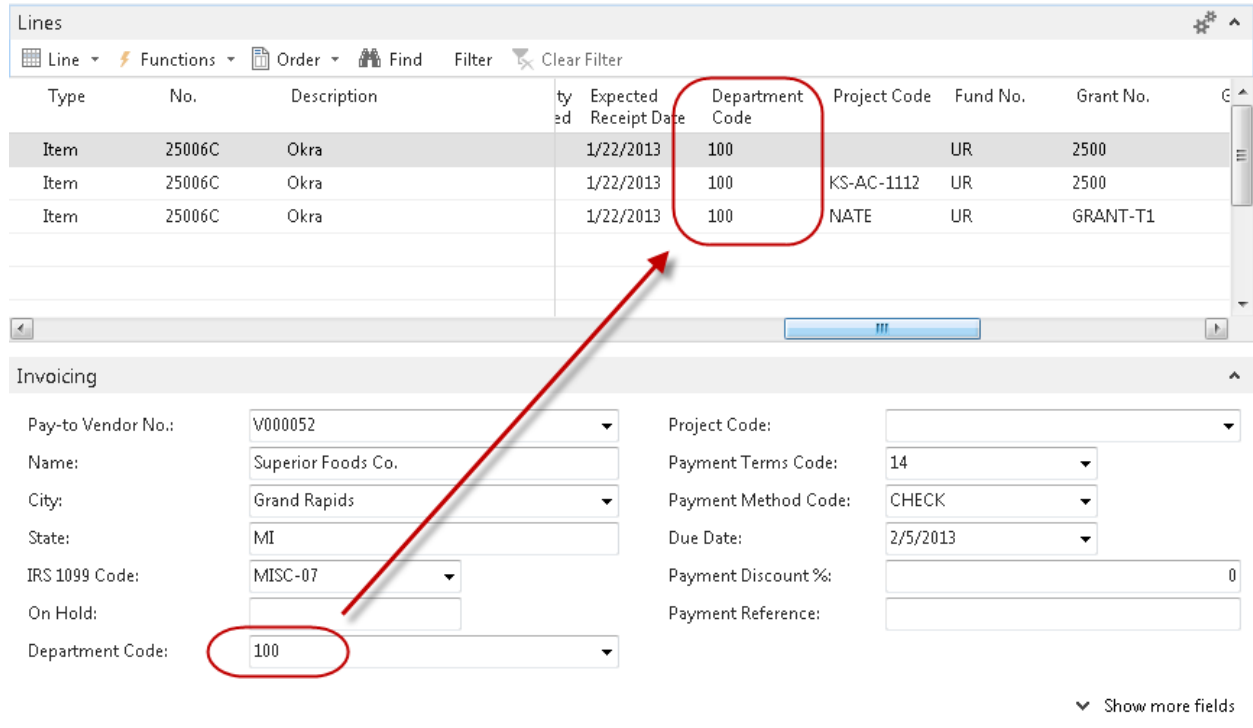

16. The Grant Number selected in the Purchase Order Header will display in the Lines and if there are grant funds available, the Grant Amount will populate:

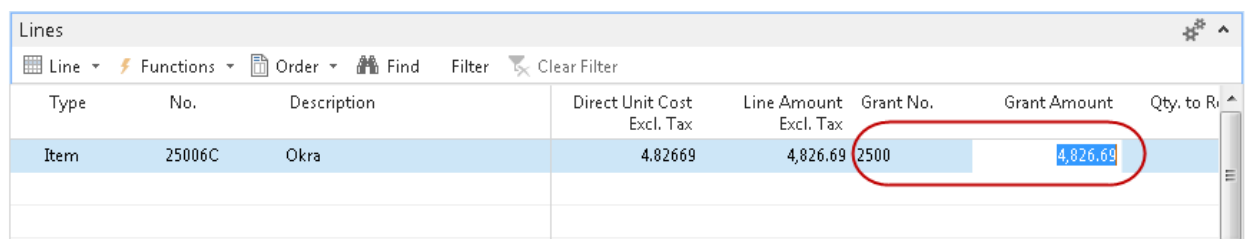

- a. Please note that depending on how the Grant is set up and the amount of funds available, the Grant Amount may not be the same as the Line Amount.
- 17. If the Grant Amount does not calculate, it may be that:
	- a. There are not enough funds available on the Grant
	- b. The Grant is not "Released"
	- c. The Posting Date on the Purchase Order is BEFORE the "Effective Date" on the Grant
	- d. The "Expiration Date" on the Grant has been passed
	- e. Other
- 18. It is possible to REDUCE the funds covered by the Grant by typing the new value in the Grant Amount column.

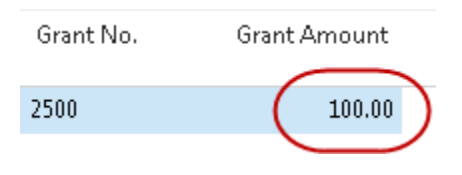

a. If the user tries to enter MORE than the amount on the line, they will receive an error similar to this one

PO-00075 · Superior Foods Co.

| So Grant 2500 has 1,680.72 available. Try setting the grant amount to 0, leave the line, and then set your amount again. |        |                    |           |                                      |  |                     |          |         |
|----------------------------------------------------------------------------------------------------|--------|--------------------|-----------|--------------------------------------|--|---------------------|----------|---------|
| General                                                                                                    |        |                    |           |                                      |  | PO-00075            | V000052  | 1/22/   |
| Lines                                                                                                    |        |                    |           |                                      |  |                     |          |         |
| $k_{\rm K}$ Clear Filter                                                                                                 |        |                    |           |                                      |  |                     |          |         |
| Type                                                                                                    | No.    | <b>Description</b> | ١st<br>bХ | Line Amount - Grant No.<br>Excl. Tax |  | <b>Grant Amount</b> |          | Qty, to |
| $\mathbb{C}$ Item                                                                                                    | 25006C | Okra               | 69        | 4,826.69 2500                        |  | œ                   | 5,000.00 |         |
|                                                                                                    |        |                    |           |                                      |  |                     |          |         |

- 19. Repeat the steps above for each additional item that will be purchased on the order.
- 20. Please follow additional steps as found on the Purchase Order Overview document for processing the transaction from here on out.

# <span id="page-8-0"></span>**Creating Purchase Invoices**

1. The Purchase Invoice can be accessed from Departments  $\rightarrow$  Purchase  $\rightarrow$  Order Processing  $\rightarrow$ Purchase Invoices

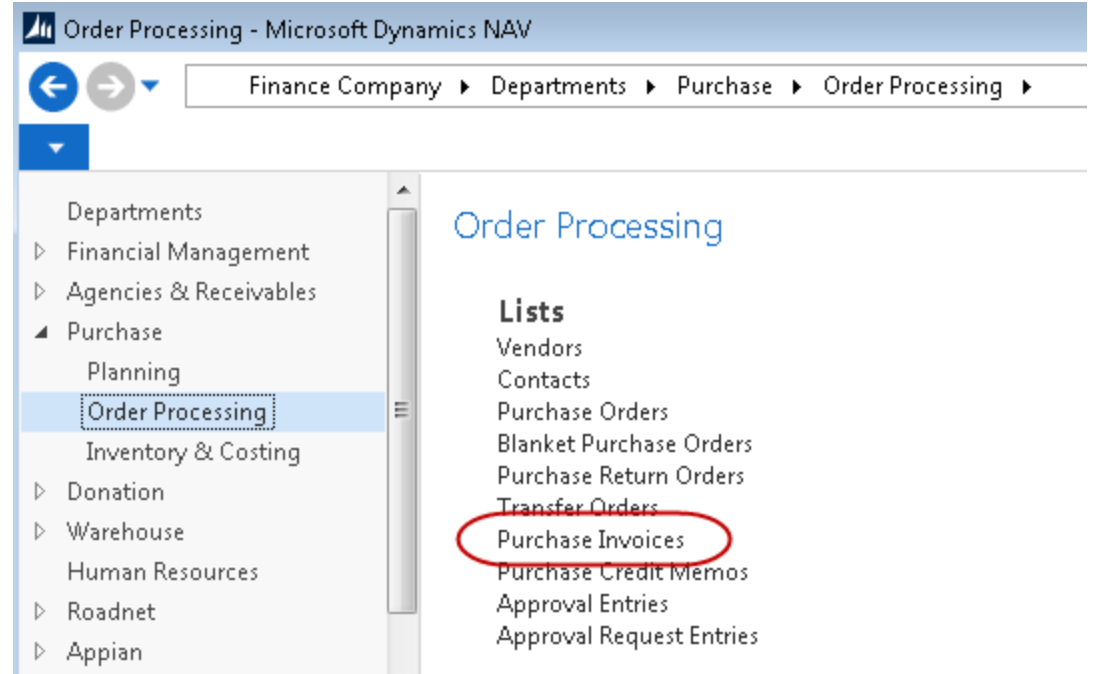

2. Enter the information as you would for a Purchase Order and select/enter the Grant No. to be applied to the Invoice in the Invoice Header.

#### PUR-1137 · Adelman-Fisher

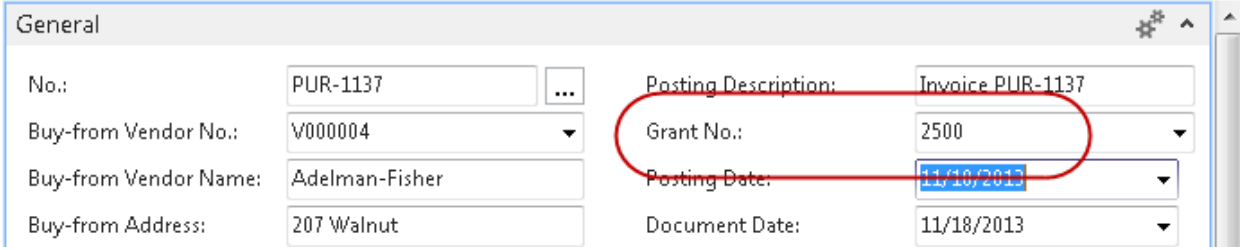

- 3. Be sure to fill in the FBC Product Source and FBC Product Category as described earlier in this document.
- 4. In the Lines section, enter the Type for your purchase. a. Often this is a G/L Account, but may be a Fixed Asset or other.
- 5. Select/Enter the appropriate corresponding No. and enter the quantity (usually this is 1).
- 6. Enter the Direct Unit Cost. The Line Amount will populate based upon the Quantity x the Direct Unit Cost.

7. The Grant No. from the header should display on the line and if funds are available on the grant, they should calculate and display:

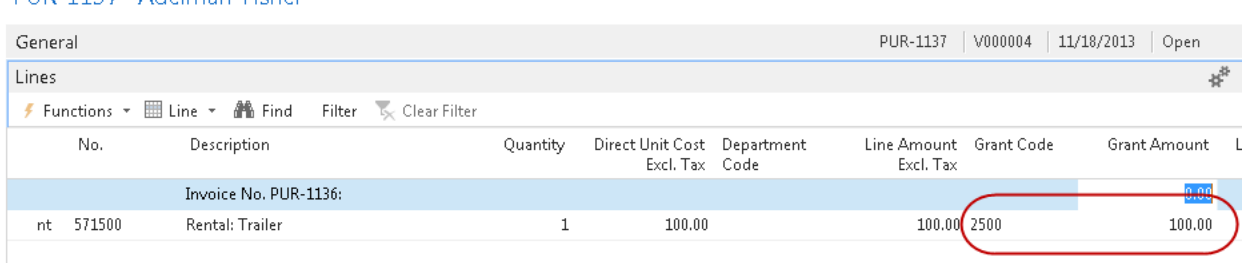

- 8. Again, if the Grant Amount does not calculate properly or at all, be sure to check the areas noted in Step 18 above.
- 9. You may also reduce the Grant Amount calculated, but you may not increase it more than the amount on the line.
- 10. Please follow additional steps as found on the Purchase Invoice Overview document for processing the transaction from here on out.

## <span id="page-9-0"></span>**Related Topics:**

1. Purchase Order Overview

PHR-1137 - Adelman-Fisher

- 2. Purchase Invoice Overview
- 3. Purchase Credit Memo
- 4. Item Overview
- 5. Purchase Replenishment and Planning
- 6. Warehouse Receipting
- 7. Warehouse Put-Aways
- 8. Grant Overview